# **EmbeddedCraft** crafting of intelligent systems

#### **IAR WORKBENCH FOR 8051 PART3**

#### **CONTENTS**

**Creating Project Profiling Interrupt Simulation**

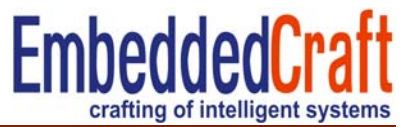

# Advance debugging

- 1. Profiling
- 2. Code coverage
- 3. Breakpoints
- 4. Tracing
- 5. Simulation of interrupts

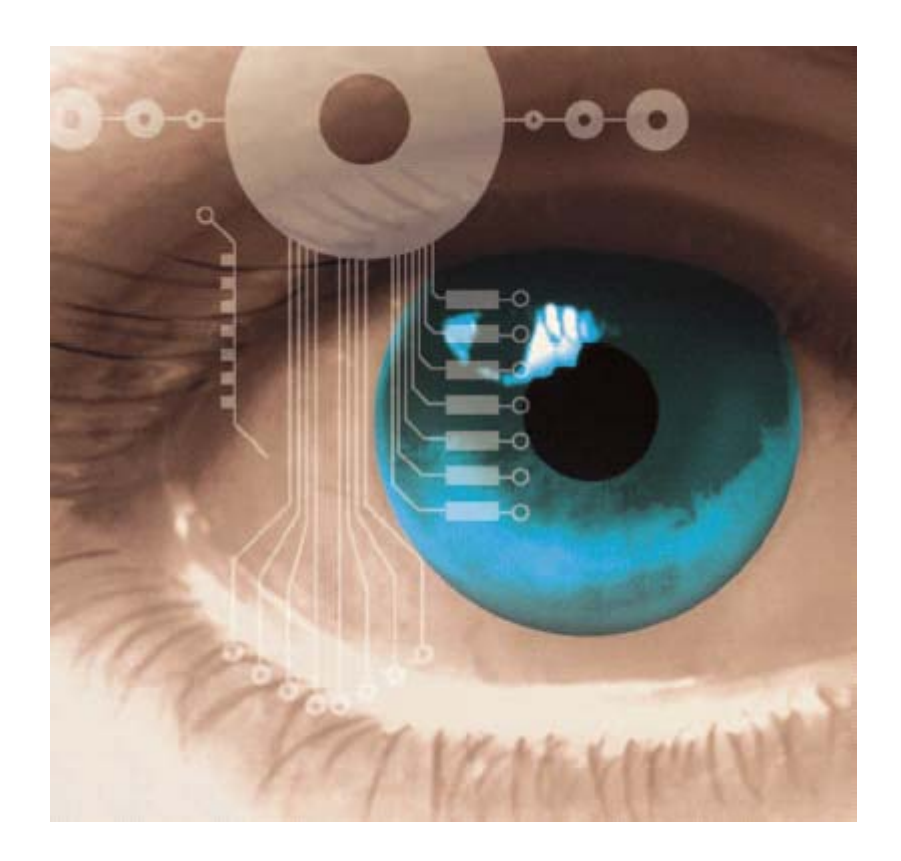

# **C- SPY debugger**

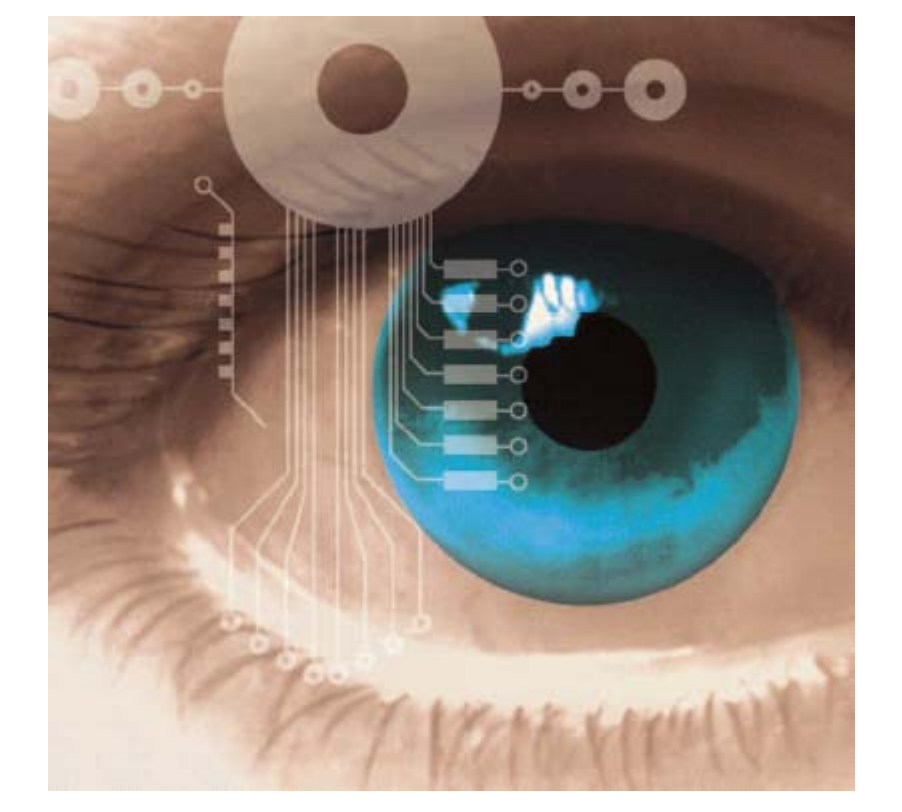

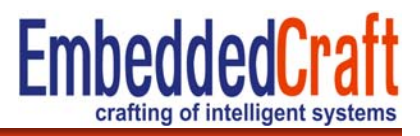

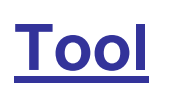

# **Must Remember 1/2**

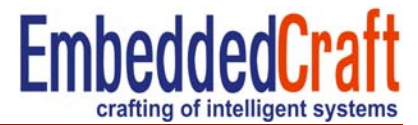

## **Output file should have debug information**

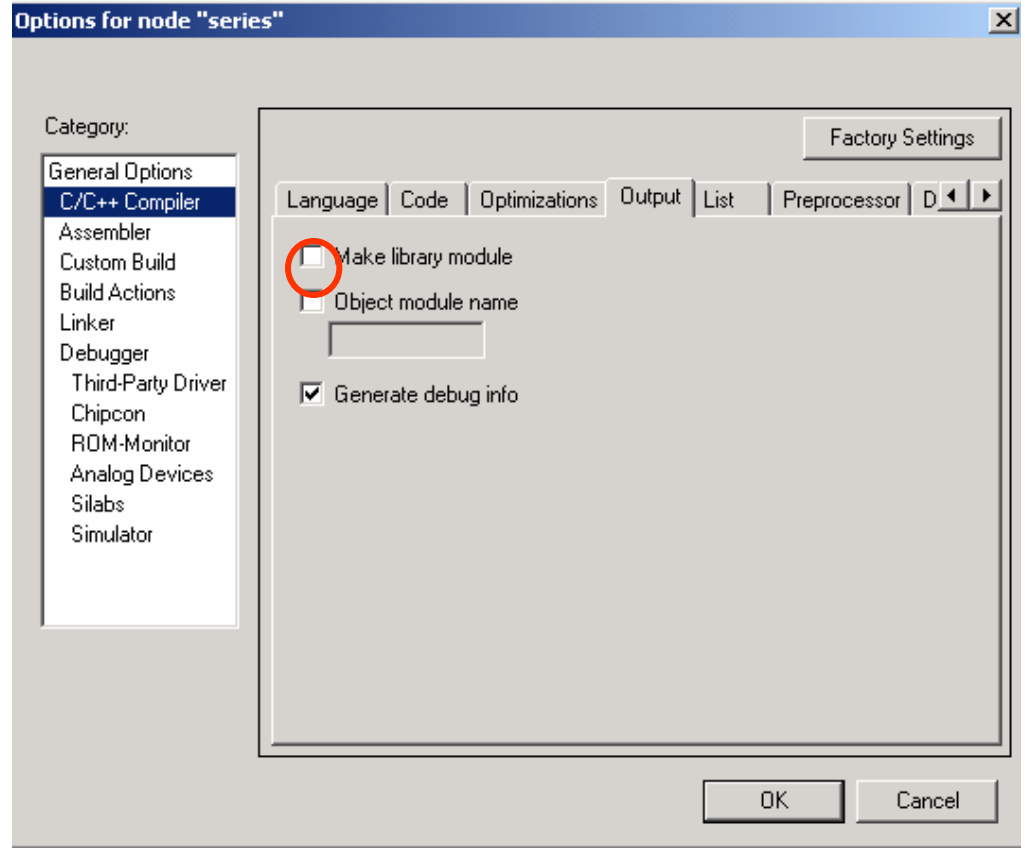

# **Must Remember 2/2**

![](_page_4_Picture_1.jpeg)

## **Linker Format: debugging information for debugging**

![](_page_4_Picture_14.jpeg)

# **Profiling**

![](_page_5_Picture_1.jpeg)

- •Display time consumed in each function
- • So that user can check, which function is taking more CPU time and identify bottle neck problem,
- •This will help to make code fast and

#### $\boxed{0}$  file algebra  $\mathbf{x}$

![](_page_5_Picture_41.jpeg)

#### **Profiling/Code Coverage/Trace**

![](_page_6_Picture_1.jpeg)

- $\bullet$ These are to be loaded as plugins
- $\bullet$ So enable them from
- $\bullet$  General options > Debugger > **Plugins**

![](_page_6_Picture_39.jpeg)

#### **Profiling/Code Coverage/Trace**

![](_page_7_Picture_1.jpeg)

- $\bullet$ These are to be loaded as plugins
- •So enable them from
- $\bullet$  General options > Debugger > Plugins

![](_page_7_Picture_36.jpeg)

#### **Profiling/Code Coverage/Trace**

![](_page_8_Picture_1.jpeg)

- $\bullet$ These are to be loaded as plugins
- $\bullet$ So enable them from
- $\bullet$  General options > Debugger > **Plugins**

![](_page_8_Picture_39.jpeg)

![](_page_9_Picture_1.jpeg)

## Open project **series** >> rebuild >> open Debugger

![](_page_9_Picture_20.jpeg)

![](_page_10_Picture_12.jpeg)

#### **EmbeddedCraft Profiling: Enabling profile** crafting of intelligent systems Auto Refresh×  $\boxed{\textbf{0} \textbf{b} \textbf{F} \textbf{c} \textbf{c}}$ Flat Time (%) Function Calls Flat Tim... Accumu... Accumulated Time (%) Outside main  $\begin{array}{c} \n 0 \n \end{array}$  $\overline{0}$  $\theta$ \_low\_level\_init  $\boldsymbol{0}$  $\boldsymbol{0}$ Ū do\_foreground\_process  $\boldsymbol{0}$  $\boldsymbol{0}$  $\Omega$ get\_fib  $\overline{0}$  $\theta$ 0 init\_fib  $\theta$  $\boldsymbol{0}$  $\Omega$ main  $\theta$  $\theta$ 0 a next\_cou<br>a put\_fib<br>a nutchar  $\boldsymbol{0}$  $\boldsymbol{0}$  $\overline{0}$ next\_counter  $\boldsymbol{0}$  $\boldsymbol{0}$ 0  $\mathbf{0}$  $\mathbf{0}$  $\bigcap$ Ready Ln 52, Col 1 NUM

![](_page_12_Picture_1.jpeg)

Reset and Run the code either upto any breakpoint or full

And profile information will be displayed

![](_page_12_Picture_17.jpeg)

#### **Profiling: Detail of any function 1/2**

![](_page_13_Picture_1.jpeg)

Select function and click on detail

![](_page_13_Picture_20.jpeg)

![](_page_13_Picture_21.jpeg)

![](_page_14_Picture_1.jpeg)

![](_page_14_Picture_10.jpeg)

![](_page_15_Picture_1.jpeg)

Display the execution of code, step by step,

can trace the value of any variable, after each line of execution

![](_page_15_Picture_19.jpeg)

![](_page_16_Picture_1.jpeg)

#### Open series project >> compile >> debug

![](_page_16_Picture_15.jpeg)

![](_page_17_Picture_0.jpeg)

**EmbeddedCraft Trace: setting 3** crafting of intelligent systems Two Tabs  $\mathcal{A} \left| \begin{array}{c} \mathcal{U} \\ \mathcal{U} \end{array} \right| \mathbf{X} \left| \begin{array}{c} \mathbf{X} \\ \mathbf{X} \end{array} \right| \mathbf{X}$  $PC$  $\frac{1}{2}$ Expressions 0utput NUM Ready /i.

Enter the value of variable, want to examine

![](_page_19_Picture_0.jpeg)

![](_page_20_Picture_1.jpeg)

![](_page_20_Picture_15.jpeg)

![](_page_21_Picture_1.jpeg)

![](_page_21_Picture_14.jpeg)

![](_page_22_Picture_1.jpeg)

![](_page_22_Picture_17.jpeg)

![](_page_23_Picture_1.jpeg)

![](_page_23_Picture_16.jpeg)

![](_page_24_Picture_1.jpeg)

![](_page_24_Picture_10.jpeg)

![](_page_25_Picture_1.jpeg)

![](_page_25_Picture_12.jpeg)

![](_page_26_Picture_1.jpeg)

![](_page_26_Figure_2.jpeg)

![](_page_27_Picture_1.jpeg)

![](_page_27_Picture_9.jpeg)

![](_page_28_Picture_1.jpeg)

#### Shows which part of the code is executed

![](_page_28_Figure_3.jpeg)

![](_page_29_Picture_1.jpeg)

#### To open Code Coverage window

![](_page_29_Picture_16.jpeg)

![](_page_30_Figure_0.jpeg)

![](_page_31_Figure_0.jpeg)

![](_page_32_Picture_1.jpeg)

To see code coverage execute the code step by step or execute completely

![](_page_32_Picture_3.jpeg)

![](_page_33_Picture_1.jpeg)

Details displayed in code coverage window

![](_page_33_Figure_3.jpeg)

![](_page_34_Picture_1.jpeg)

#### Details displayed in code coverage window

![](_page_34_Figure_3.jpeg)

![](_page_35_Picture_1.jpeg)

Details displayed in code coverage window

![](_page_35_Figure_3.jpeg)

![](_page_36_Figure_0.jpeg)

![](_page_37_Picture_1.jpeg)

To generate a report right click in the window

![](_page_37_Picture_3.jpeg)

![](_page_38_Picture_1.jpeg)

#### Save the file (file is in the text format)

![](_page_38_Picture_15.jpeg)

**http://www.embeddedcraft.org**

![](_page_39_Picture_1.jpeg)